# Руководство по настройке и работе с утилитой Axxon Проигрыватель

Axxon Player

Exported on 10/28/2022

# Table of Contents

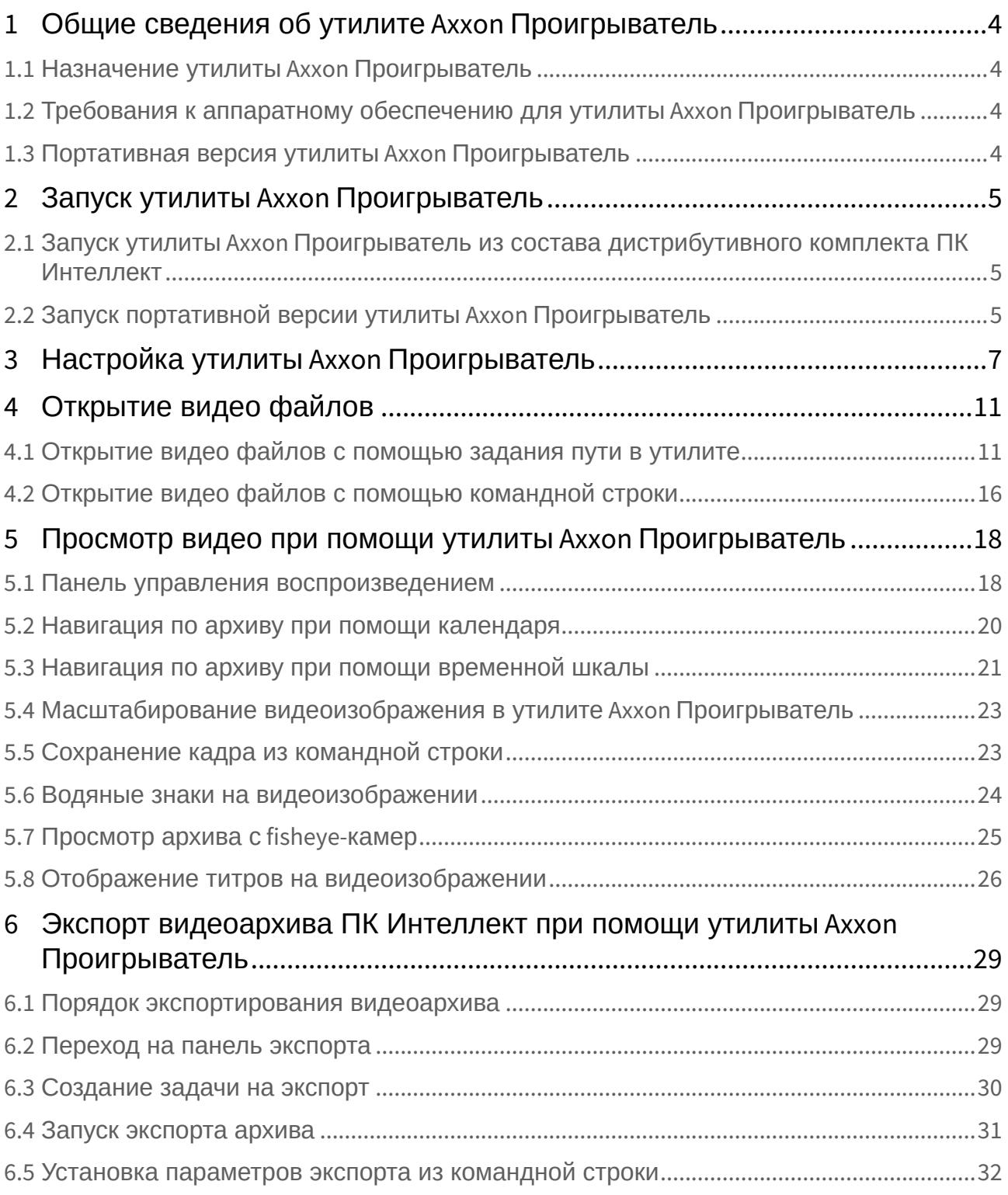

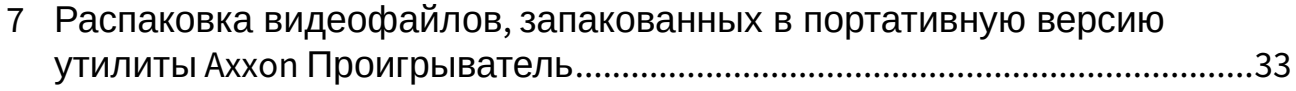

# <span id="page-3-0"></span>1 Общие сведения об утилите Axxon Проигрыватель

#### **На странице:**

- [Назначение утилиты](#page-3-1) Axxon Проигрыватель(see page 4)
- [Требования к аппаратному обеспечению для утилиты](#page-3-2) Axxon Проигрыватель(see page 4)
- [Портативная версия утилиты](#page-3-3) Axxon Проигрыватель(see page 4)

### <span id="page-3-1"></span>1.1 Назначение утилиты Axxon Проигрыватель

Утилита *Axxon Проигрыватель* предназначена для просмотра и конвертации видеоархива, записанного при помощи ПК *Интеллект*. Также утилита позволяет просматривать файлы в форматах .mkv, .mov, .mp4, .asf, .flv и .avi как со звуковым сопровождением, так и без него.

#### **Внимание!**  $\mathbf{A}$

Экспорт роликов в форматах .mkv, .mov, .mp4, .asf, .flv и .avi не поддерживается.

#### **Примечание.**

Для открытия файлов в форматах .mkv, .mov, .mp4, .asf, .flv и .avi, расположенных в папке, [предназначен отдельный пункт меню](#page-10-1) – **Видео файлы**, см. Открытие видео файлов с помощью задания пути в утилите(see page 11). Для открытия отдельного файла в формате .mkv, .mov, .mp4, .asf, .flv или .avi используется пункт меню **Файл**.

### <span id="page-3-2"></span>1.2 Требования к аппаратному обеспечению для утилиты Axxon Проигрыватель

Для работы утилиты *Axxon Проигрыватель* необходимо, чтобы видеокарта, установленная на компьютере, где осуществляется запуск утилиты, поддерживала набор функций Direct3D либо OpenGL 1.2.

### <span id="page-3-3"></span>1.3 Портативная версия утилиты Axxon Проигрыватель

На странице <http://www.itv.ru/support/downloads/intellect.php> доступна для скачивания 32-битная и 64 битная портативная версия утилиты *Axxon Проигрыватель*. Для работы портативной версии утилиты *Axxon Проигрыватель* не обязательно наличие установленного ПК *Интеллект*. Работа с портативной версией утилиты *Axxon Проигрыватель* осуществляется аналогично работе с утилитой *Axxon Проигрыватель*, входящей в состав дистрибутивного комплекта ПК *Интеллект.*

# <span id="page-4-0"></span>2 Запуск утилиты Axxon Проигрыватель

# **На странице:**

- Запуск утилиты Axxon [Проигрыватель из состава дистрибутивного комплекта ПК](#page-4-1)  Интеллект(see page 5)
- [Запуск портативной версии утилиты](#page-4-2) Axxon Проигрыватель(see page 5)

### <span id="page-4-1"></span>2.1 Запуск утилиты Axxon Проигрыватель из состава дистрибутивного комплекта ПК Интеллект

Запуск утилиты *Axxon Проигрыватель* осуществляется одним из следующих способов:

- 1. Из папки **Tools** (32-битная версия) или **Tools64** (64-битная версия) каталога установки программного комплекса *Интеллект* с помощью исполняемого файла **Axxon\_Player.exe**.
- 2. Из меню **Пуск** -> **Все программы** -> **Интеллект** -> **Утилиты** -> **Axxon проигрыватель** или **Axxon проигрыватель (х64)** (32-битная и 64-битная версии, соответственно).

После запуска утилиты *Axxon Проигрыватель* будет открыто окно **Axxon Проигрыватель**.

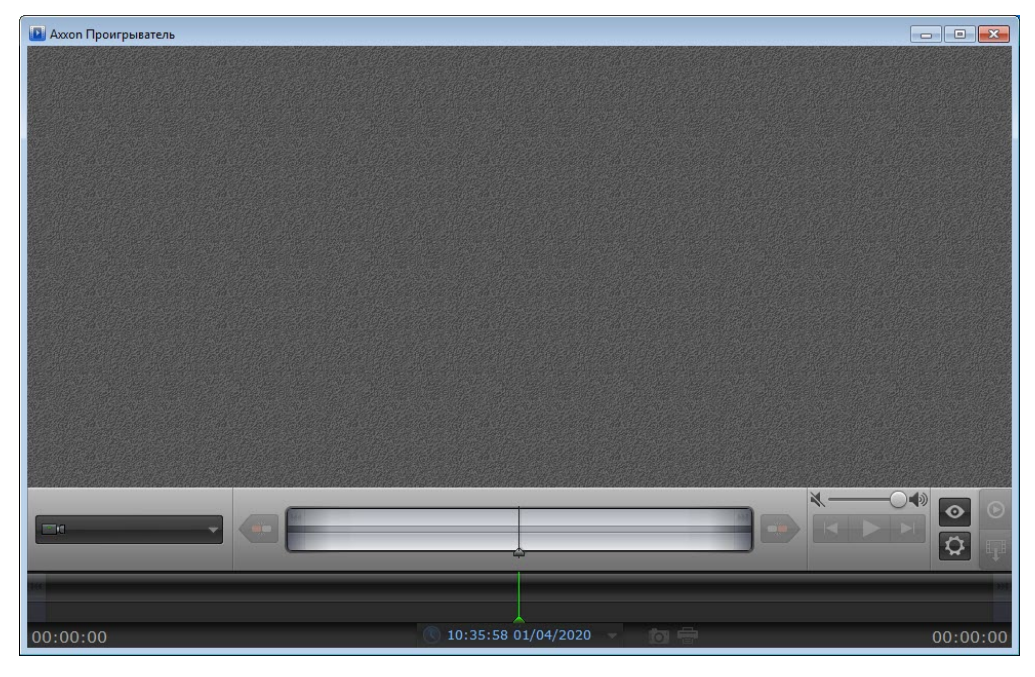

<span id="page-4-2"></span>Запуск утилиты *Axxon Проигрыватель* завершен.

### 2.2 Запуск портативной версии утилиты Axxon Проигрыватель

Первый запуск портативной версии утилиты *Axxon Проигрыватель* осуществляется следующим образом:

- 1. Распаковать загруженный с сайта ITV архив в любую удобную папку. Открыть данную папку.
- 2. Запустить исполняемый файл AxxonPlayer.exe. Дождаться окончания запуска.
- 3. Во время запуска файлы утилиты копируются в директорию C:\Program Files\AxxonPlayer. В папке **Документы** создаётся директория Axxon\AxxonPlayer, содержащая папки "Export" и "ScreenShots", в которые по умолчанию осуществляется экспорт видео и экспорт кадров.

#### **Примечание.**

Во время первого запуска портативной версии утилиты *Axxon Проигрыватель* устанавливается Axxon Driver Pack. Он не может быть удалён стандартными средствами Windows. Axxon Driver Pack удаляется автоматически при удалении программной среды портативной версии утилиты *Axxon Проигрыватель*.

4. После окончания создания программной среды будет запущена портативная версия утилиты *Axxon Проигрыватель*.

Последующие запуски портативной версии утилиты *Axxon Проигрыватель* осуществляются также при помощи исполняемого файла AxxonPlayer.exe, расположенного в комплекте поставки.

# <span id="page-6-0"></span>3 Настройка утилиты Axxon Проигрыватель

Настройка утилиты *Axxon Проигрыватель* осуществляется следующим образом:

1. Перейти на панель настроек утилиты *Axxon Проигрыватель*. Для перехода на панель настроек

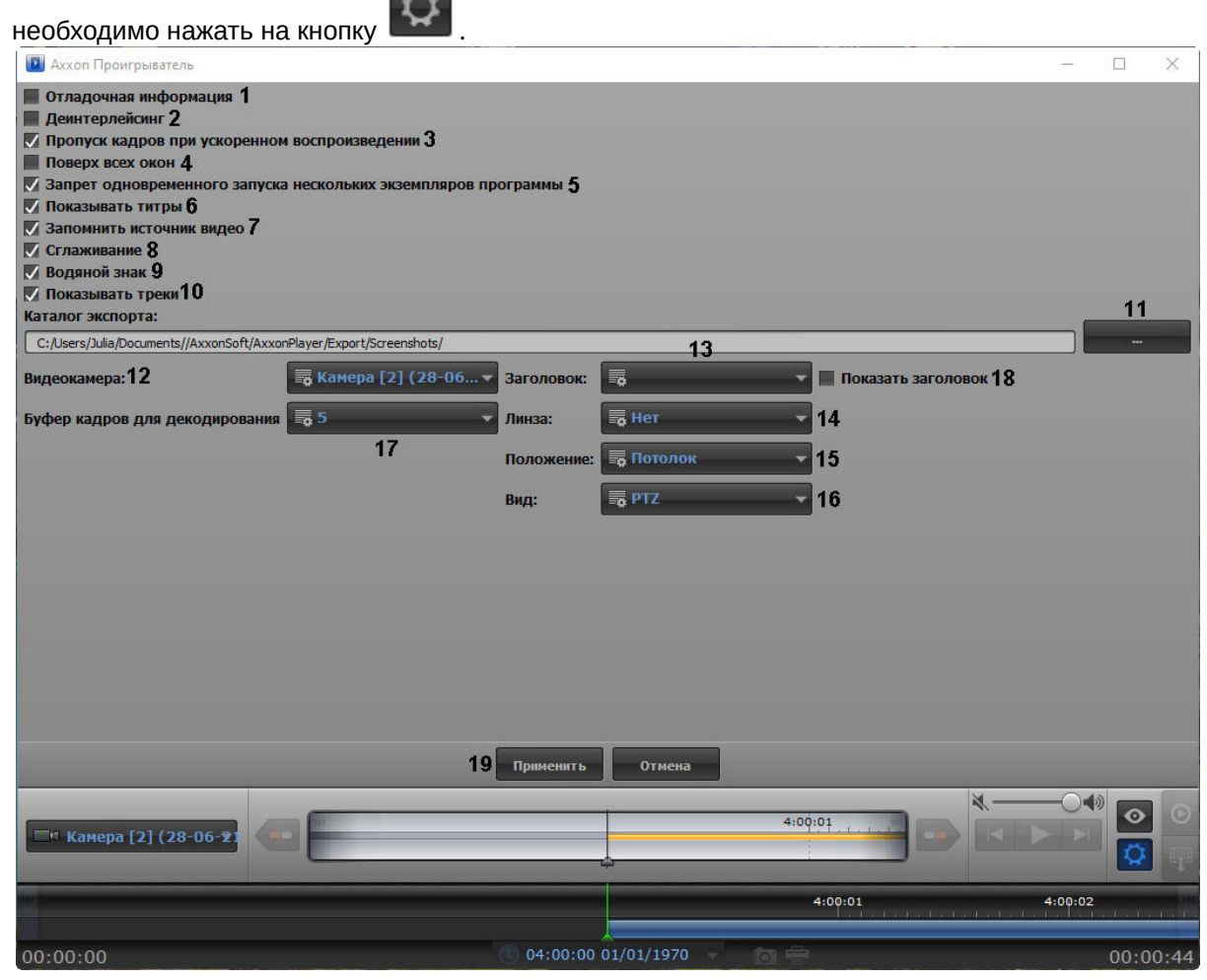

- 2. Для отображения поверх каждого видеоизображения полупрозрачного окна с отладочной информацией установить флажок **Отладочная информация** (**1**).
- 3. Для включения деинтерлейсинга установить флажок **Деинтерлейсинг** (**2**). Для отключения деинтерлейсинга необходимо снять данный флажок. Деинтерлейсинг позволяет избежать появления на видеоизображении артефактов.

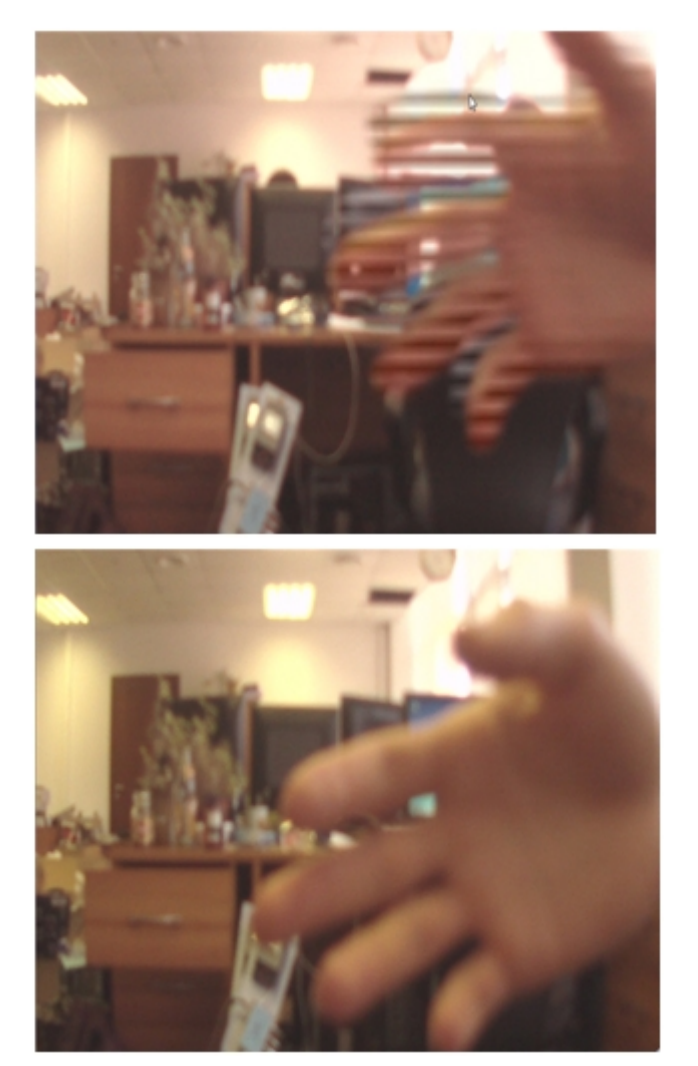

Изображение с артефактами Изображение без артефактов

- 4. Для включения опции пропуска кадров при ускоренном воспроизведении установить флажок **Пропуск кадров при ускоренном воспроизведении** (**3**). Данная функция используется для снижения нагрузки на Сервер.
- 5. Для того, чтобы окно утилиты отображалось поверх всех окон, установить флажок **Поверх всех окон** (**4**).
- 6. Для отключения возможности открытия нескольких окон утилиты одновременно установить флажок **Запрет одновременного запуска нескольких экземпляров программы** (**5**).
- 7. В случае, если при проигрывании видеозаписи требуется отображать титры поверх видеоизображения, необходимо установить флажок **Показывать титры** (**6**). Опции показа титров, такие как шрифт, цвет, местоположение, задаются файлом Settings.xml, расположенным в папке с видеоархивом (в папке VIDEO). Данный файл формируется объектом **Титрователь** (см. раздел Настройка вывода титров [поверх видеоизображения](https://docs.itvgroup.ru/confluence/pages/viewpage.action?pageId=136938476)<sup>1</sup>).

**Внимание!**

<sup>1</sup> https://docs.itvgroup.ru/confluence/pages/viewpage.action?pageId=136938476

Для использования файла Settings.xml путь к архивным файлам должен быть задан к диску или к папке, в которой лежит файл Settings.xml (см. раздел Открытие видео [файлов с помощью задания пути в утилите](#page-10-1)(see page 11)). Если файл Settings.xml отсутствует или указан прямой путь до файла архива, то титры будут отображаться по центру видеоизображения. Если путь к архивным файлам задан к файлу экспортированного архива в формате .avi, то титры будут отображаться согласно информации из данного файла архива.

#### **Примечание**

Ось начала координат титров смещена правее к центру экрана проигрывателя для предотвращения накладывания титров на отладочную информацию.

- 8. В случае, если требуется запоминать выбранные источники видео (диски, папки, файлы) и использовать их при последующих запусках утилиты, установить флажок **Запоминать источники видео** (**7**). Если флажок снят, то при запуске утилиты видео не загружается, но при выборе пути к папке или файлу с видео сначала показывается путь, использовавшийся в прошлый раз. Если флажок установлен, при запуске утилиты видео открывается на том кадре, где при предыдущем открытии был остановлен просмотр.
- 9. В случае, если при проигрывании видеозаписи присутствует эффект "лесенки", то для его устранения необходимо установить флажок **Сглаживание** (**8**).
- 10. В случае, если поверх экспортированного видеоизображения необходимо отображать водяной знак компании ITV (см. [Водяные знаки на видеоизображении](#page-23-0)(see page 24)) установить флажок **Водяной знак** (**9**).
- 11. Если при воспроизведении необходимо отображать треки, установить флажок **Показывать треки** (**10**).
- 12. Для того, [чтобы задать каталог экспорта видеоархива](#page-28-0) (см. Экспорт видеоархива ПК Интеллект

при помощи утилиты Axxon Проигрыватель(see page 29)) нажать на кнопку (**11**) и с помощью стандартного диалога выбора пути к каталогу ОС Windows выбрать каталог экспорта.

#### **Примечание**

Путь к каталогу можно указать вручную, введя его в соответствующем поле.

- 13. В раскрывающемся списке **Видеокамера** (**12**) выбрать видеокамеру, к которой будут применены настройки, сделанные ниже:
	- a. В раскрывающемся списке **Заголовок** (**13**) выбрать необходимые титры видеокамеры, которые будут отображены.
	- b. В раскрывающемся списке **Линза** (**14**) выбрать тип линзы видеокамеры (см. также [Просмотр архива с](#page-24-0) fisheye-камер(see page 25)):
		- **Нет**;
		- **Стандартная фишай линза**;
		- **Автокалибровка**;
		- **A0\*\*V**;
		- **A1UST**;
		- **A8TRT**;
		- **B0QQV**;
		- **B4QQV**;
		- **B5SST**;
		- **B6SST**.
	- c. В раскрывающемся списке **Положение** (**15**) выбрать положение видеокамеры:
		- **Потолок**;
- **Стена**;
- **Пол**.
- d. В раскрывающемся списке **Вид** (**16**) выбрать тип видеокамеры:
	- **PTZ**;
	- **Периметр**.
- e. В раскрывающемся списке **Буфер кадров для декодирования** (**17**) выбрать количество кадров буфера для декодирования: 3 или 5.
- f. Установить флажок **Показывать заголовок** (**18**), если необходимо отображать титры видеокамеры.
- 14. Нажать на кнопку **Применить** (**19**).

Настройка утилиты *Axxon Проигрыватель* завершена.

# <span id="page-10-0"></span>4 Открытие видео файлов

Существует 3 способа открытия видео файлов в утилите *Axxon Проигрыватель*:

1. Двойным щелчком левой кнопки мыши по файлу архива (файл типа \*.\_\*) в папке **VIDEO.**

#### **Примечание.**

Чтобы файлы открывались по двойному щелчку, они должны быть ассоциированы с утилитой *Axxon Проигрыватель*. Для этого необходимо хотя бы один раз запустить *Axxon Проигрыватель* от имени администратора.

- 2. С помощью задания пути, по которому будет осуществляться доступ к файлам архива, в самой утилите.
- 3. С помощью командной строки.

#### **Примечание.**

В случае, если открываемые видеофайлы не были записаны непосредственно на данном компьютере, а были откуда-либо скопированы, для корректного открытия архива необходимо предварительно запустить утилиту Convert.exe (см. раздел [Утилита коррекции дат создания и](https://docs.itvgroup.ru/confluence/pages/viewpage.action?pageId=136938738)  модификации видеоархива Convert.exe<sup>2</sup>):

- Если архив создан в той же временной зоне, в которой просматривается, утилиту следует запустить с параметром fullmode:
	- *convert.exe fullmode*
- Если архив создан во временной зоне, отличной от той, в которой просматривается, необходимо перед просмотром перенести архив в текущую временную зону, запустив данную утилиту из командной строки со следующими параметрами: *convert.exe fullmode TZ +hh:mm*

где +hh:mm - сдвиг времени между текущей временной зоной и зоной, в которой записан архив.

В противном случае не будет возможности открыть папки с видеофрагментами.

#### **Примечание.**

Для открытия файлов в формате .mkv, .mov, .mp4, .asf, .flv и .avi следует выбирать в качестве источника папку с файлами видео.

### <span id="page-10-1"></span>4.1 Открытие видео файлов с помощью задания пути в утилите

Существуют следующие способы задать путь к архивным файлам:

- 1. **Диск** доступ будет осуществляться ко всем файлам архива, хранящимся на указанном диске. Архив должен располагаться на диске вместе со всеми вспомогательными файлами, создаваемыми в процессе записи – папкой INDEX и пр.
- 2. **Папка** доступ будет осуществляться ко всем файлам архива, хранящимся в указанной папке. Архив должен располагаться в папке вместе со всеми вспомогательными файлами, создаваемыми в процессе записи – папкой INDEX и пр.
- 3. **Файл** будет просматриваться отдельный файл архива или файл в формате .mkv, .mov, .mp4, .asf, .flv или .avi.

<sup>2</sup> https://docs.itvgroup.ru/confluence/pages/viewpage.action?pageId=136938738

4. **Видео файлы** – будут просматриваться файлы в формате .mkv, .mov, .mp4, .asf, .flv или .avi, хранящиеся в указанной папке.

Для открытия файлов архива, которые необходимо просматривать при помощи утилиты *Axxon Проигрыватель*, необходимо выполнить следующие действия:

×

s

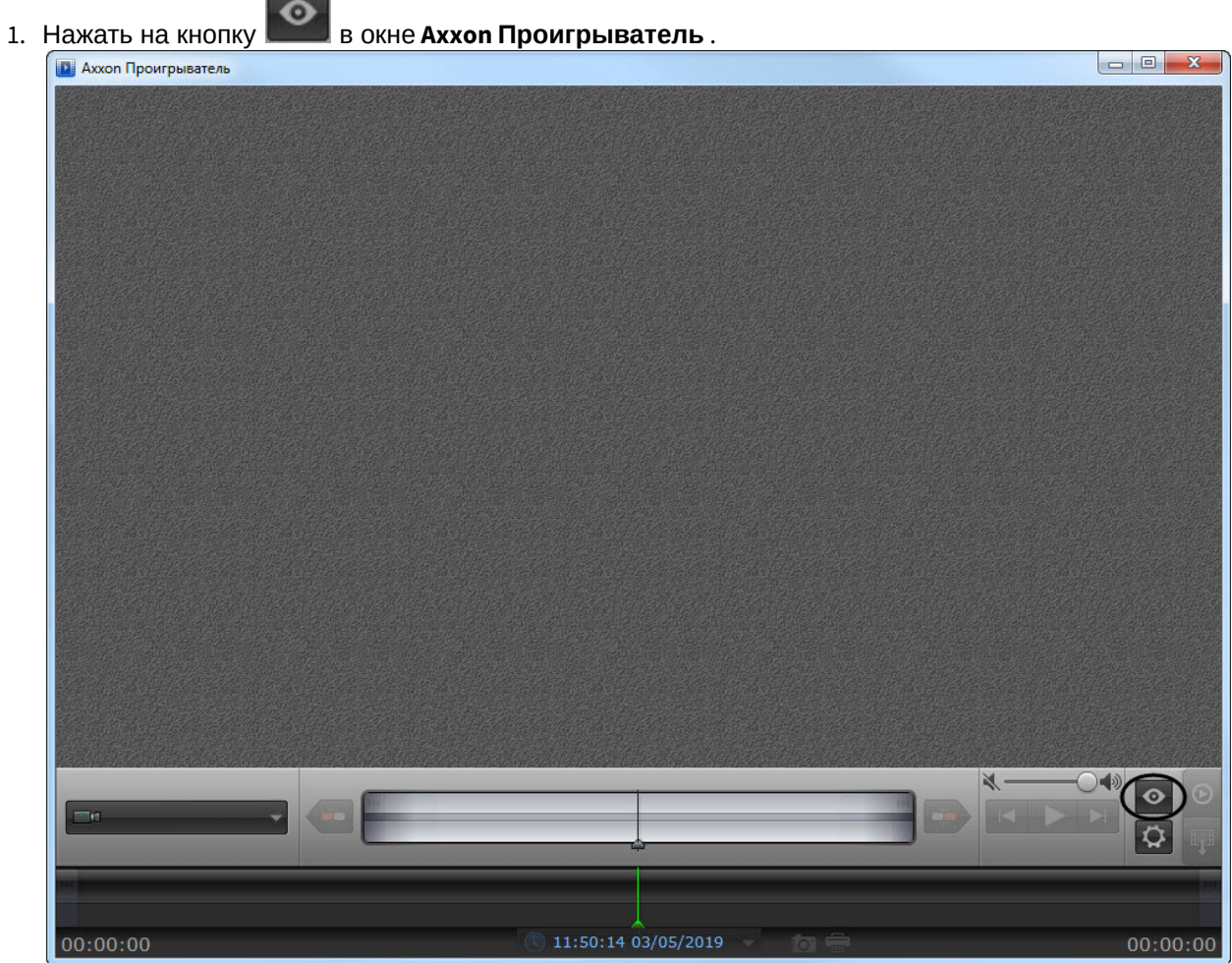

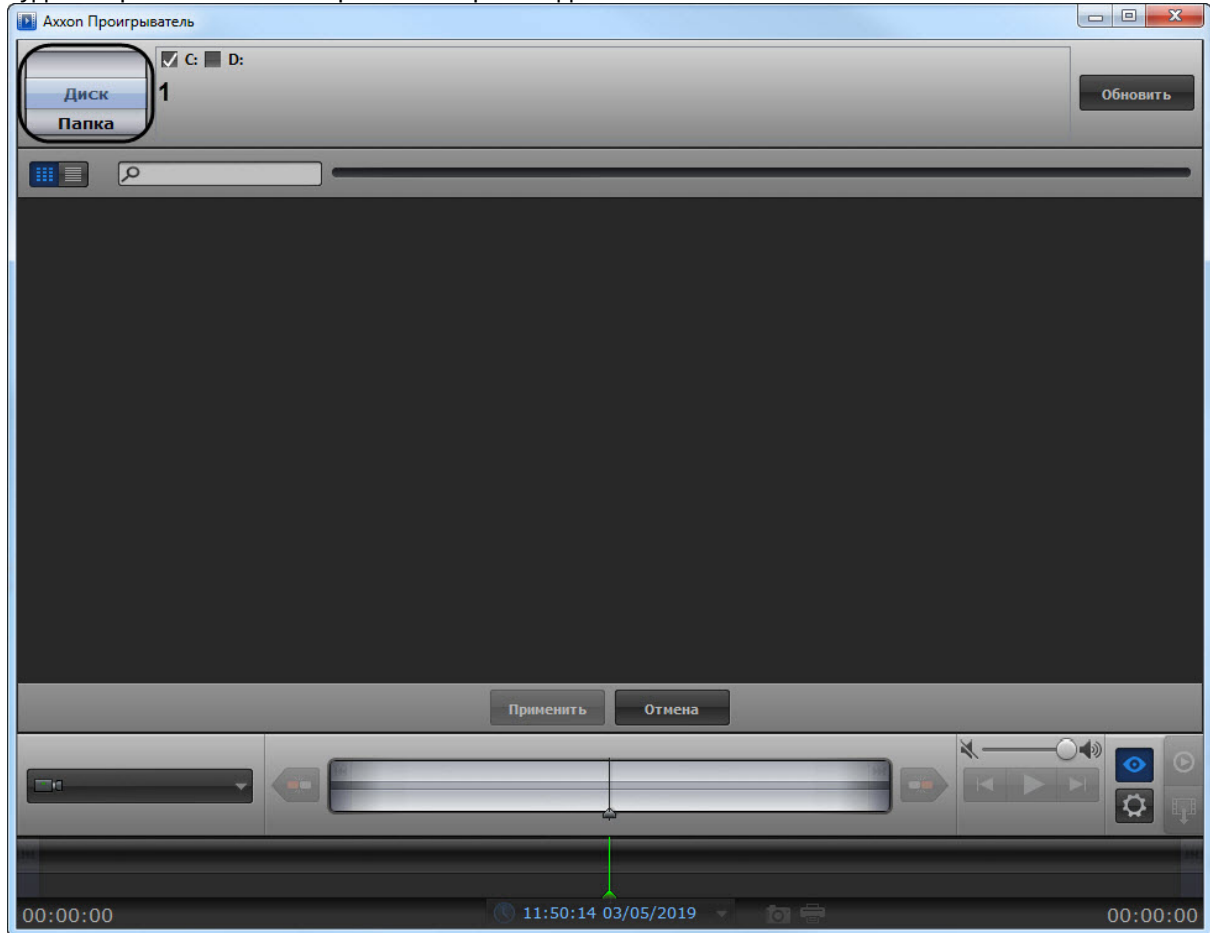

Будет открыта панель настройки воспроизведения.

- 2. Выбрать способ открытия файлов: **Диск**, **Папка**, **Файл** или **Видео файлы** (**1**).
- 3. Указать путь к файлам видео:
	- a. В случае, если выбран способ **Диск**, установить флажки напротив букв тех дисков, на которых хранится архив ПК *Интеллект*.

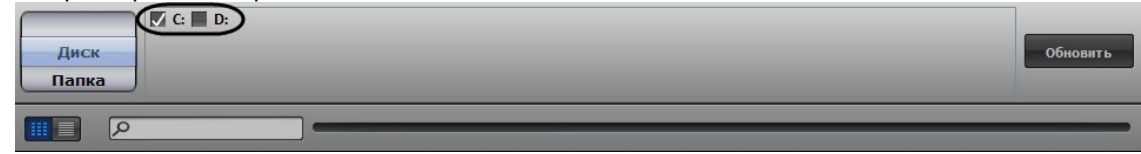

b. В случае, если выбран способ **Папка**, нажать на кнопку и с помощью

стандартного диалога Windows указать папку, архив из которой следует просматривать.

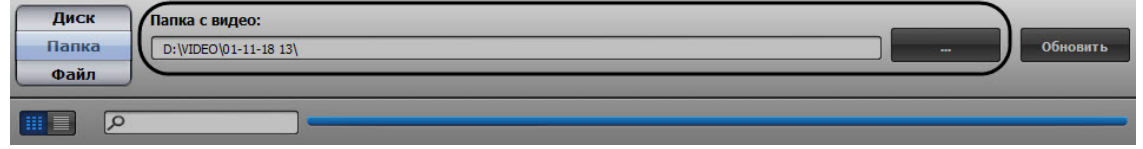

c. В случае, если выбран способ **Файл**, нажать на кнопку **в следителями с помощью** стандартного диалога открытия файла указать файл с архивом.

Файл с видео:  $\n **D:**  $\mathsf{Desktop} \setminus \mathsf{0.21}$ \n$ Обновить Видео файлы

d. В случае, если выбран способ **Видео файлы**, нажать на кнопку **и случае со с**ис помощью стандартного диалога открытия файла указать файл в формате .mkv, .mov, .mp4, .asf, .flv или .avi.

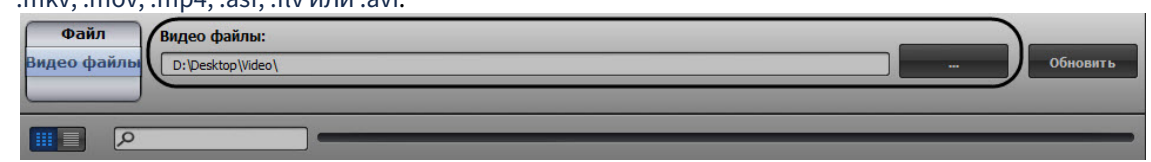

#### **Примечание**

Папка

Файл

 $\Box$ 

Путь к файлам можно указать вручную, введя его в соответствующем поле.

4. Нажать на кнопку обновить **семирать (2**). В окне настроек воспроизведения отобразится список видеокамер, архив по которым доступен по указанному пути.

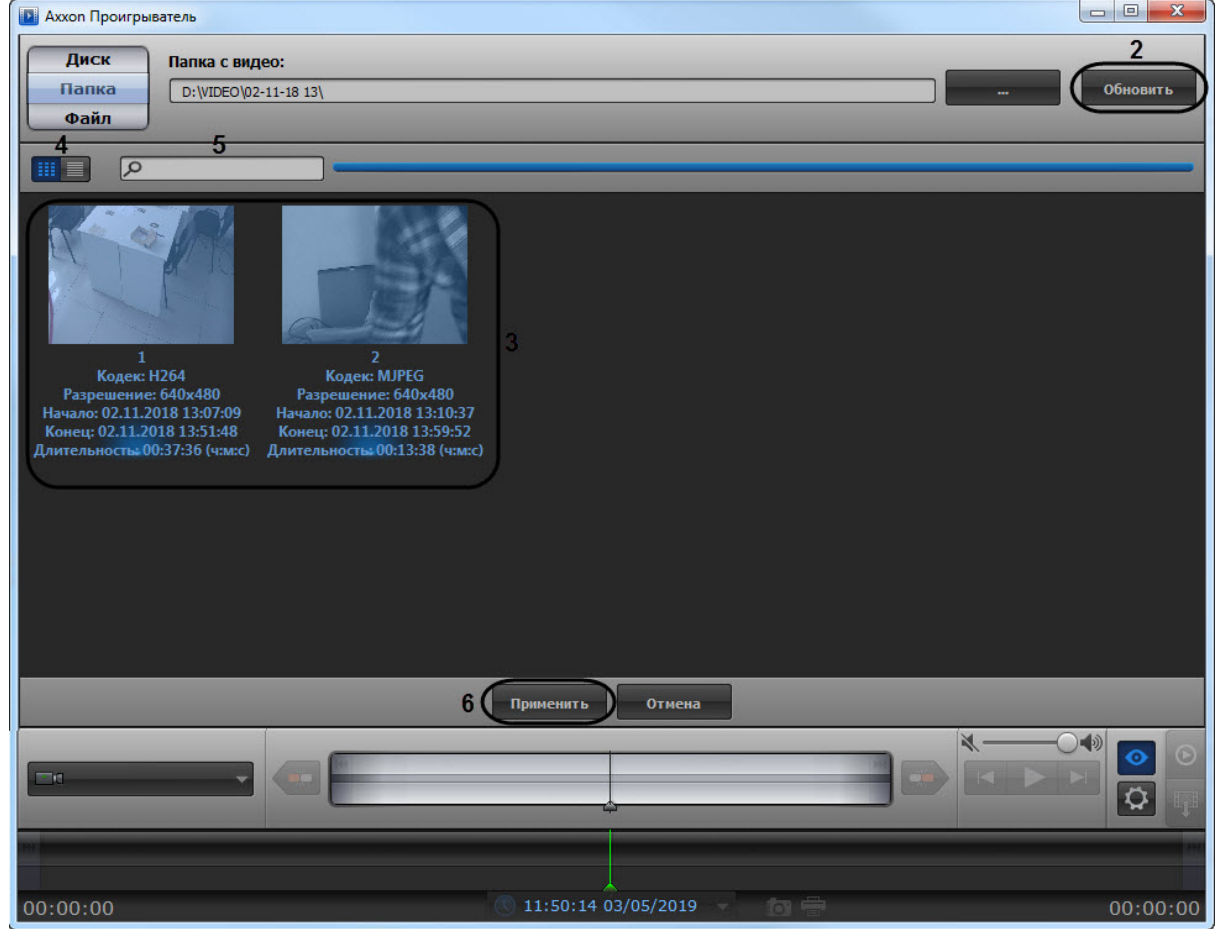

5. Выделить в списке камеры или файлы, которые необходимо просмотреть (**3**). Для выделения нескольких камер или файлов сразу необходимо щелкнуть по ним левой кнопкой мыши, удерживая на клавиатуре клавишу Ctrl.

#### **Примечание.**

По умолчанию выбраны все найденные камеры. Названия выделенных камер подсвечиваются в списке синим цветом.

#### **Примечание.**

Переключение вида отображения камер или файлов осуществляется с помощью кнопок ₩ (**4**).

#### **Примечание.**

Для поиска требуемой камеры необходимо ввести часть имени камеры в поле поиска (**5**).

6. Нажать на кнопку **(6**).

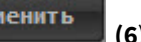

Панель настройки воспроизведения будет закрыта, в окне утилиты будут отображены видеоизображения по выбранным камерам, хранящиеся в архиве по указанному пути.

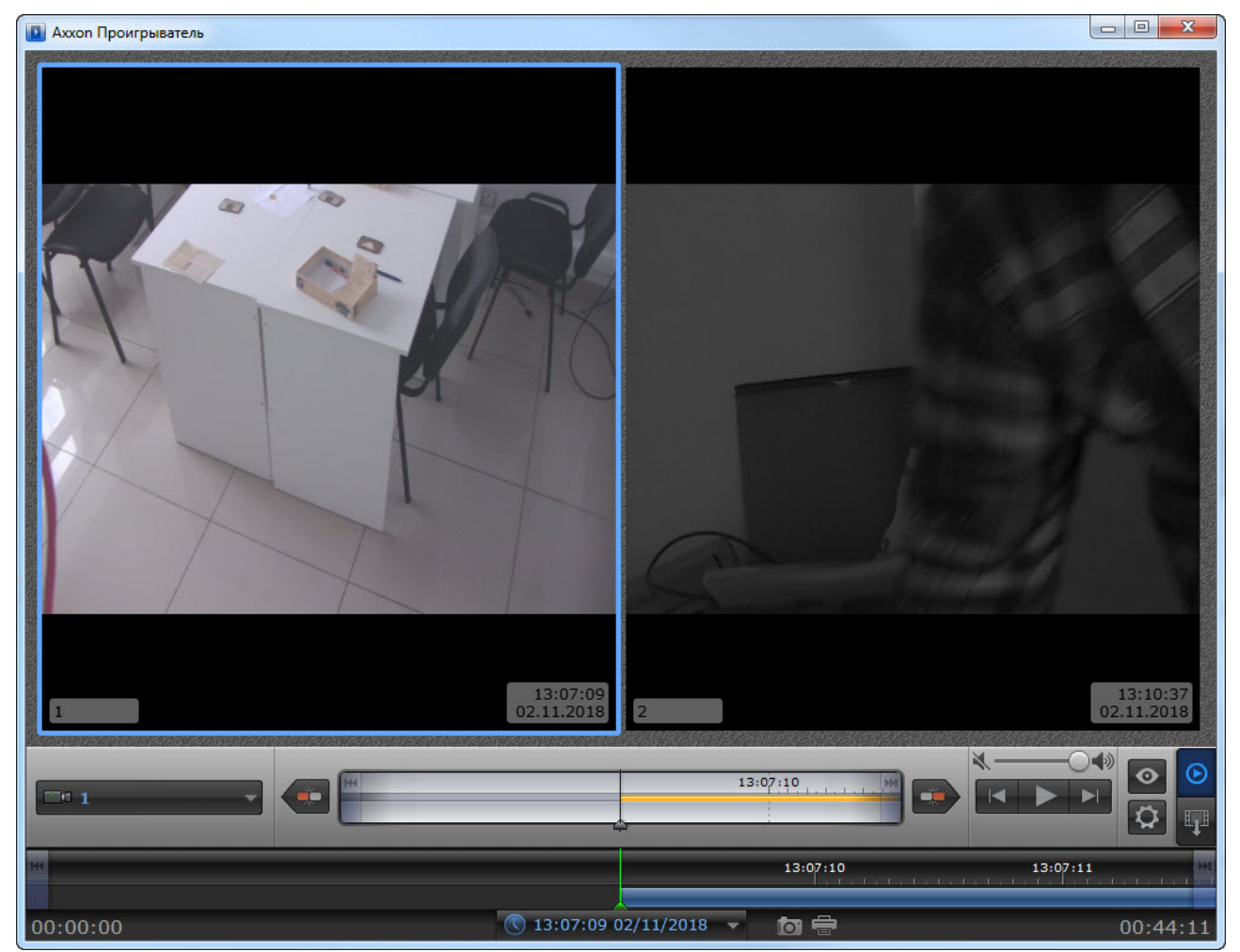

В случае, если для воспроизведения архива выбрано несколько камер, имеется возможность разворачивать изображение от одной камеры на все окно утилиты. Для перехода к полноэкранному отображению необходимо дважды щелкнуть по видеоизображению левой кнопкой мыши. Для возврата в режим мозаики необходимо снова дважды щелкнуть по видеоизображению левой кнопкой мыши.

<span id="page-15-0"></span>Открытие файлов архива с помощью задания пути в утилите завершено.

### 4.2 Открытие видео файлов с помощью командной строки

Существует возможность открыть видео файлы утилитой *Axxon Проигрыватель* из командной строки.

Для открытия видео файлов в командной строке необходимо ввести следующее: Axxon\_player.exe - source "Путь к файлу или папке". Например, **Axxon\_player.exe --source "H:\VIDEO\05-05-12 18\15.\_01"**  открывает файл "15.\_01".

Для выбора всех доступных дисков с архивом необходимо использовать значение "all" параметра **source**: **Axxon\_player.exe --source "all"**.

Для того, чтобы окно утилиты *Axxon Проигрыватель* отображалось поверх всех окон, необходимо при запуске из командной строки использовать параметр **topmost** со значением "1". Для открытия в обычном режиме используется значение "0" данного параметра. Например, команда **Axxon\_player.exe --source "H:\VIDEO\05-05-12 18\15.\_01" --topmost "1"** запускает утилиту в режиме отображения поверх всех окон. По умолчанию параметр **topmost** считается равным "0".

Для запуска утилиты *Axxon Проигрыватель* в режиме одной сессии с запретом одновременного открытия нескольких окон утилиты необходимо использовать параметр командной строки **single** со значением "1". Для запуска с разрешением использовать несколько окон утилиты следует использовать значение "0" данного параметра. Например, командой **Axxon\_player.exe --source "H: \VIDEO\05-05-12 18\15.\_01" --single "1"** утилита *Axxon Проигрыватель* запускается с запретом одновременного открытия нескольких окон утилиты. По умолчанию параметр **single** считается равным "1".

Для включения опции отображения титров поверх видеоизображения при проигрывании необходимо использовать параметр командной строки **titles** со значением "1". Для отключения отображения титров при проигрывании необходимо использовать значение "0" данного параметра. По умолчанию параметр **titles** считается равным "1".

# <span id="page-17-0"></span>5 Просмотр видео при помощи утилиты Axxon Проигрыватель

### <span id="page-17-1"></span>5.1 Панель управления воспроизведением

Управление воспроизведением архива при помощи утилиты *Axxon Проигрыватель* производится в окне утилиты с помощью панели управления воспроизведением.

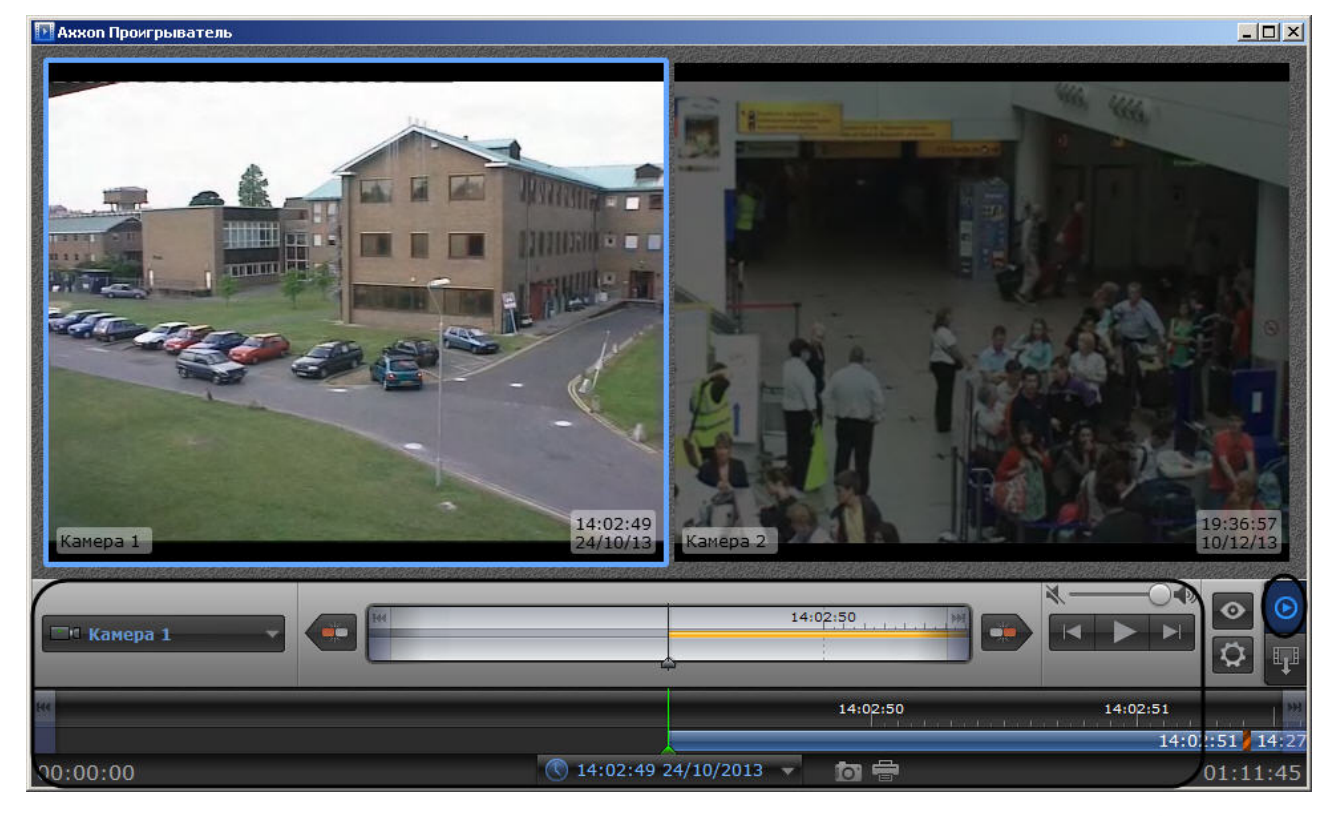

Переход на панель управления воспроизведением осуществляется при нажатии на кнопку .

Описание элементов панели управления воспроизведением приведено ниже:

- 1. Запуск воспроизведения архива по тем камерам, по которым есть записи за выбранную дату. Возможно синхронное проигрывание архива.
	- Остановка воспроизведения.

 $\overline{2}$ .

3. В случае, если воспроизведение запущено, ускорение воспроизведения в два раза относительно текущей скорости (максимально возможно шестнадцатикратное ускорение). В случае, если воспроизведение остановлено, переход к следующему кадру.

- 4. В случае, если воспроизведение запущено, замедление воспроизведения в два раза относительно текущей скорости (максимально возможно шестнадцатикратное замедление). В случае, если воспроизведение остановлено, переход к предыдущему кадру.
- 5. 6. Переход к началу текущей записи.

Переход к концу текущей записи.

- 7. Переход к концу архива на основной временной шкале, переход к концу архива выбранной камеры на дополнительной временной шкале.
- 8. Переход к началу архива на основной временной шкале, переход к началу архива выбранной камеры на дополнительной временной шкале.

**TI Camera 1** 9. Выбор активной камеры при проигрывании архива в полноэкранном режиме, в случае, если выбрано несколько камер для воспроизведения архива.

- 10. Сохранение снимка экрана утилиты с отображаемыми окнами видеонаблюдения. Снимок сохраняется в папке *C:\Users\%текущее имя пользователя%\Документы\AxxonPlayer\Screenshots*
- 11. Печать снимка экрана утилиты с отображаемыми окнами видеонаблюдения.
- 11:06:03 09/04/2012 Задание времени и даты проигрываемой записи архива. 12.
- 13. Регулировка громкости звука.

При управлении воспроизведением следует принимать во внимание временные и архивные метки, расположенные на обеих шкалах. Их описание приведено в таблице.

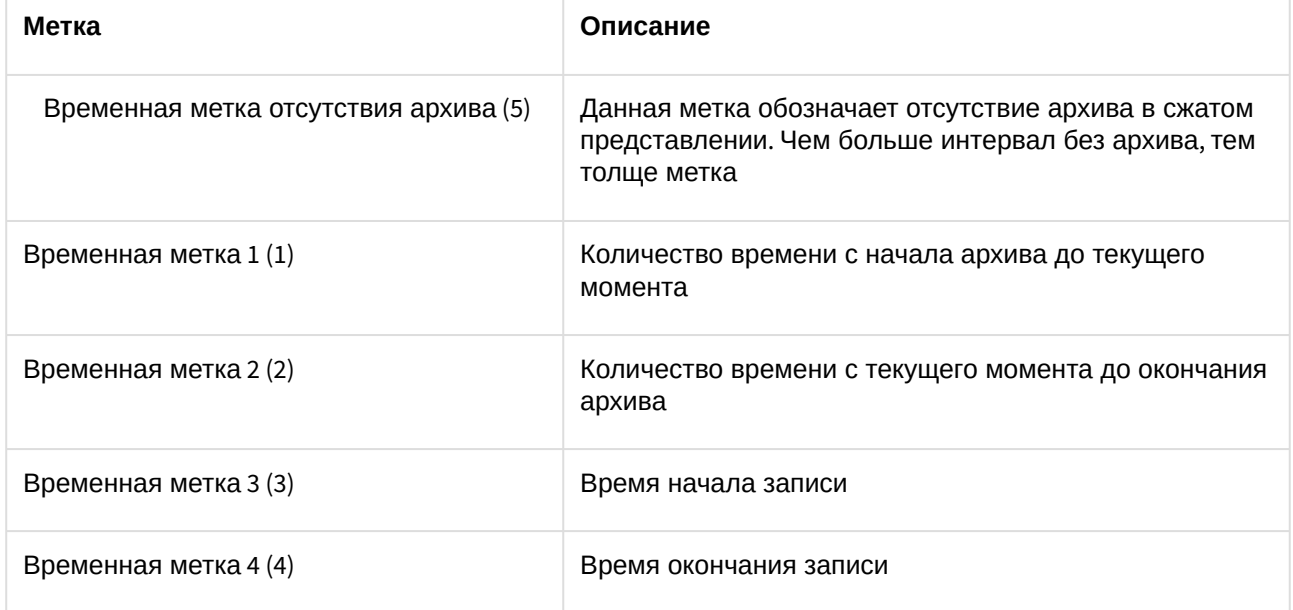

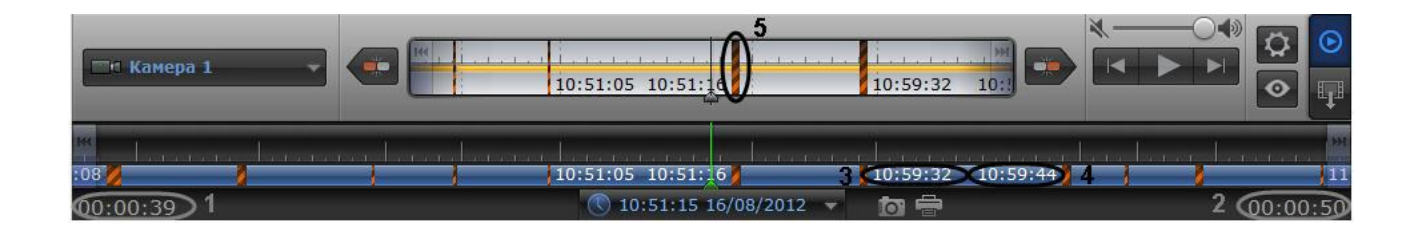

### <span id="page-19-0"></span>5.2 Навигация по архиву при помощи календаря

Навигация по архиву может осуществляться при помощи инструмента **Календарь**. Данный инструмент предназначен для указания даты, записи архива за которую требуется проигрывать.

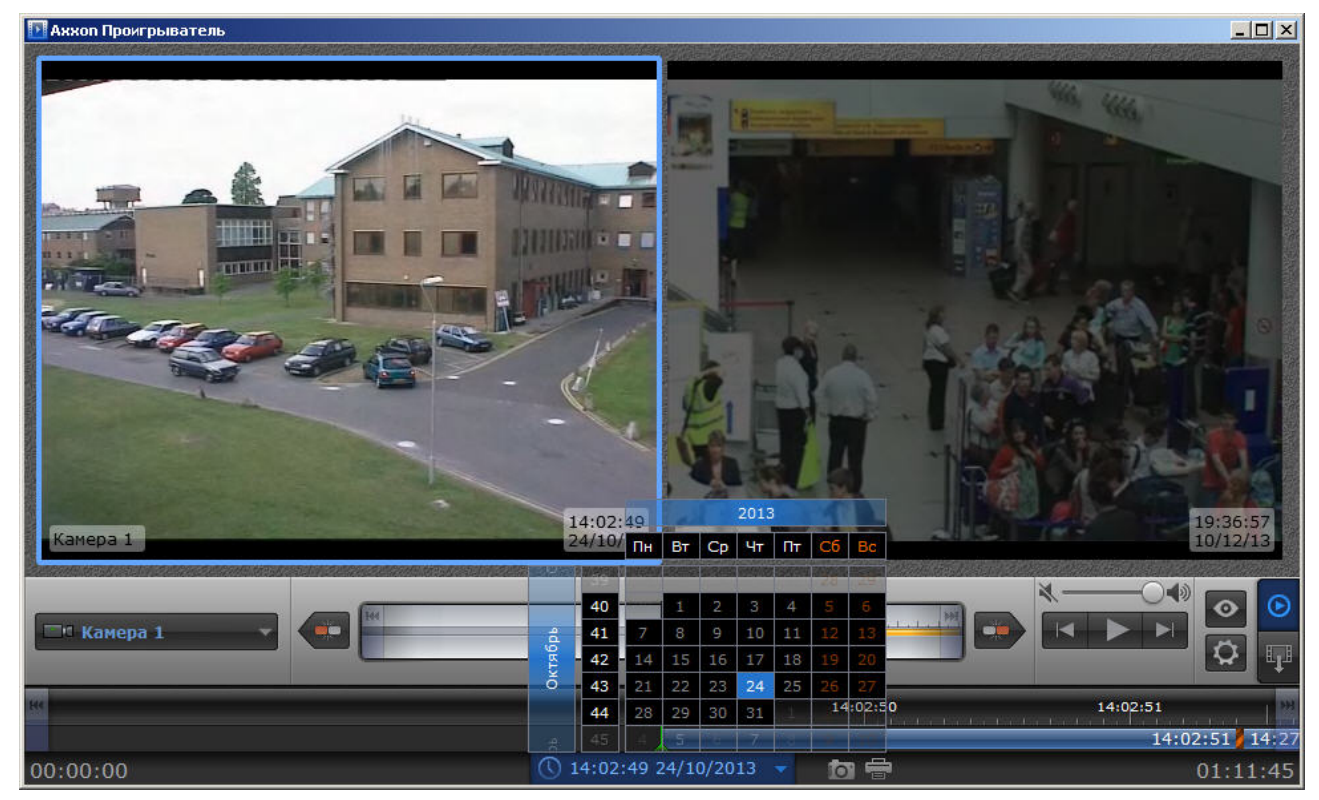

Для указания даты для просмотра архива необходимо выполнить следующие действия:

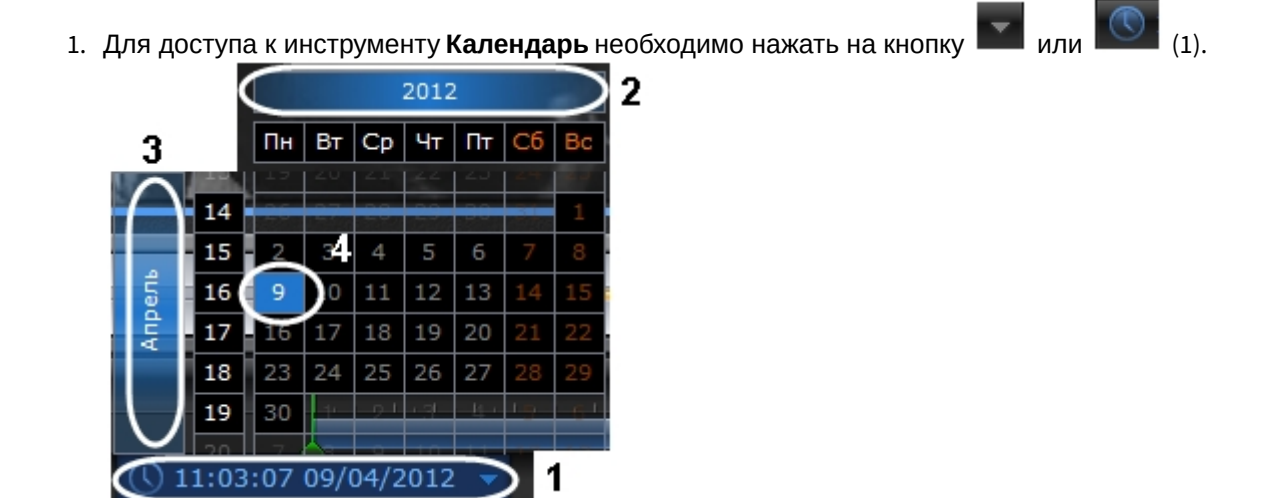

- 2. Задать год путем перетаскивания поля календаря вправо-влево (2).
- 3. Задать месяц путем перетаскивания поля календаря вверх-вниз (3).
- 4. Выделить требуемый день щелчком левой кнопкой мыши (4). Дни, записи за которые присутствуют в архиве, выделены в календаре белым цветом.

При выделении требуемой даты в календаре осуществляется переход к первой записи архива за указанную дату.

<span id="page-20-0"></span>Указание даты для просмотра архива завершено.

### 5.3 Навигация по архиву при помощи временной шкалы

Навигация по архиву может осуществляться при помощи временных шкал.

Временные шкалы содержат цветовые индикаторы наличия записей за период – треки.

В утилите *Axxon Проигрыватель* присутствуют следующие типы временных шкал:

1. Основная временная шкала (1). Данная шкала отображает треки по всем камерам, выбранным для просмотра.

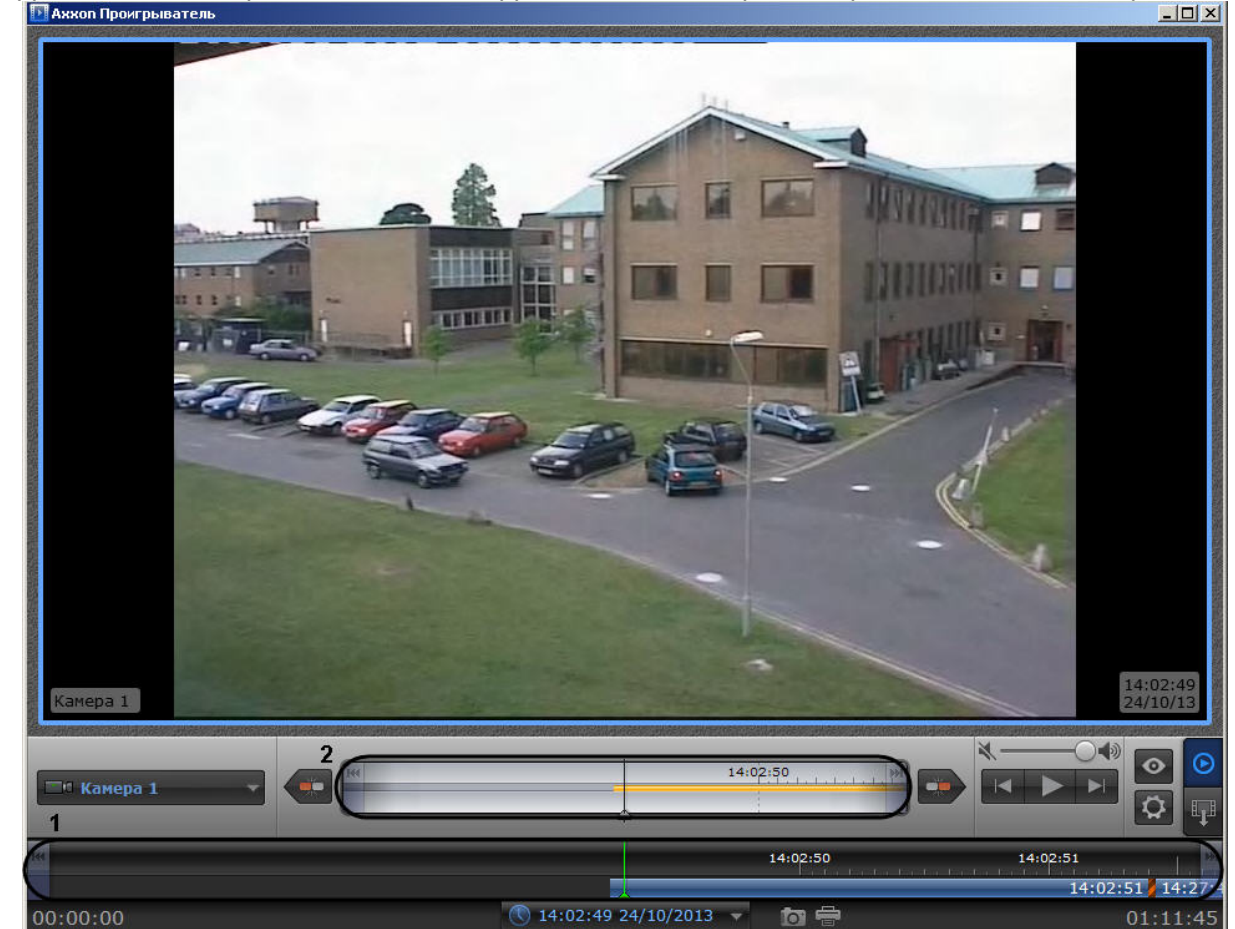

2. Дополнительная временная шкала (2). Данная шкала отображает треки по активной камере.

Навигация по архиву осуществляется двумя способами:

- 3. Путем перетаскивания шкалы относительно указателя. При совмещении указателя с точкой на временной шкале осуществляется переход к моменту записи, соответствующему этой точке.
- 4. С помощью щелчка левой кнопки мыши по требуемому моменту времени на временной шкале.

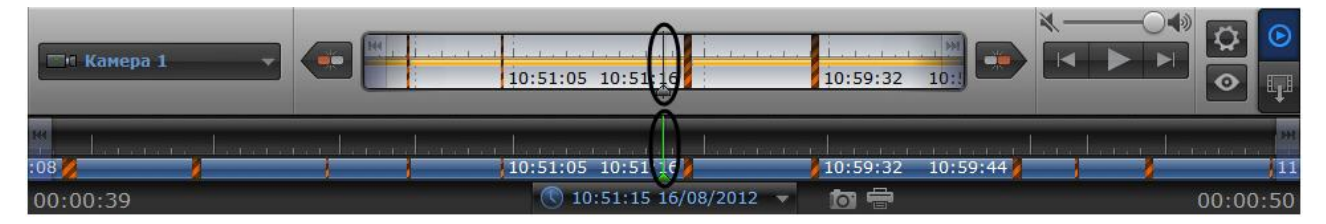

Перемещение по основной и дополнительной шкале производится синхронно.

Существует возможность масштабировать временные шкалы. Увеличение и уменьшение масштаба осуществляется с помощью вращения колесика мыши в области необходимой временной шкалы.

### <span id="page-22-0"></span>5.4 Масштабирование видеоизображения в утилите Axxon Проигрыватель

В утилите *Axxon Проигрыватель* предусмотрена возможность масштабирования просматриваемых видеоизображений.

Увеличение и уменьшение масштаба видеоизображения осуществляется с помощью вращения колесика мыши в области камеры.

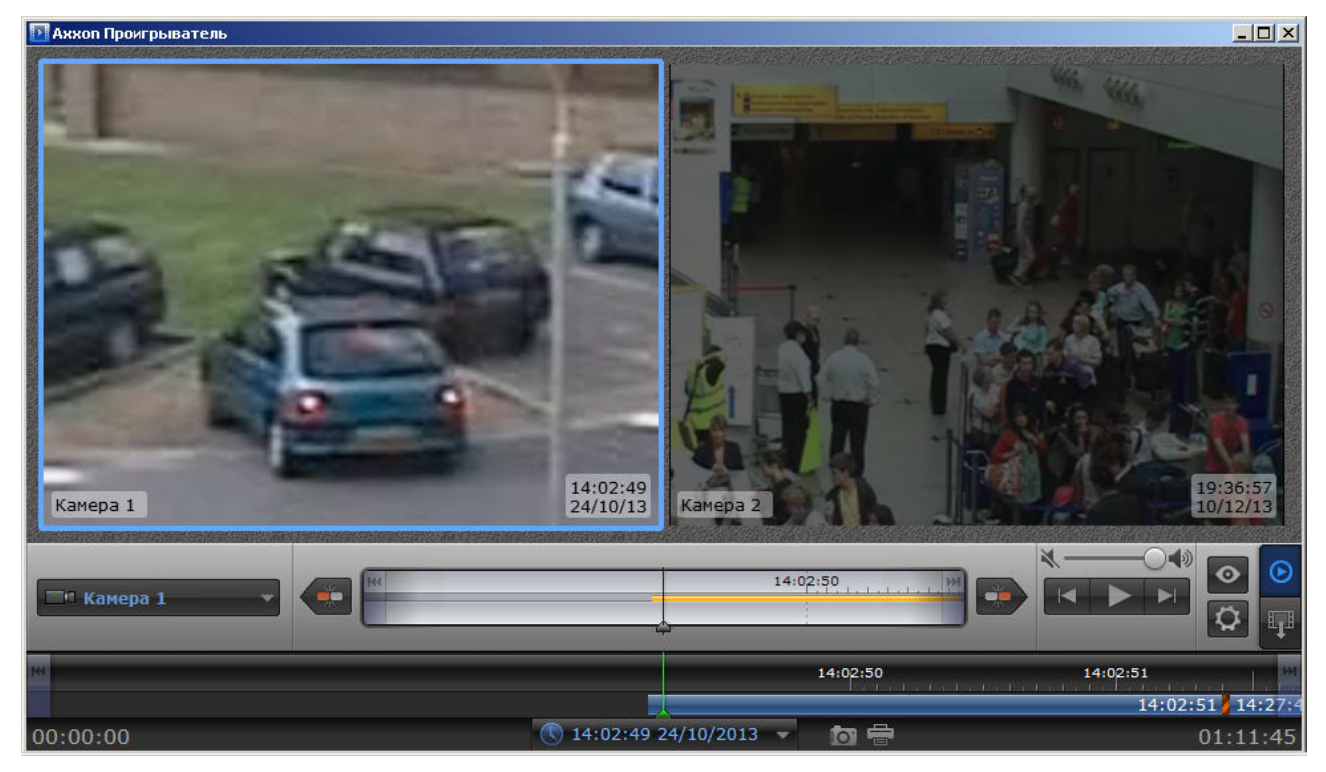

<span id="page-22-1"></span>Навигация по увеличенному видеоизображению осуществляется с помощью перемещения курсора мыши с зажатой средней кнопкой (роликом).

### 5.5 Сохранение кадра из командной строки

Имеется возможность экспортировать кадр из архива при помощи командной строки. При этом используются следующие параметры исполняемого файла Axxon\_player.exe:

--help – вывод справки по параметрам исполняемого файла.

--source arg – указание каталога или файла с видео.

--channels arg – указание идентификатора видеокамеры для экспорта кадра.

--destination arg – указание каталога экспорта кадра.

--time – указание времени кадра экспорта в формате YYYY-MM-DD HH:MM:SS.ZZZ.

#### **Пример**.

--source "D:\VIDEO" --destination "D:\CmdExportFolder" --channels "1 3 5" --time "2011-11-02 15:40:11.123"

#### или

--source "D:\VIDEO" --destination "D:\CmdExportFolder\UserFrame.jpg" --channels "1" --time "2011-11-02 15:40:11.123"

В первом варианте имена файлам присваиваются автоматически и имеют вид "dd-MM-yyyy hh-mm-sszzz channelID.jpg", во втором – задаётся пользователем. Во втором случае возможно сохранение кадра в формате jpg, bmp или png.

<span id="page-23-0"></span>И для видео, и для кадров, если параметр channels не указывать, то будут сохранены все имеющиеся каналы.

### 5.6 Водяные знаки на видеоизображении

В случае, если файл видео был экспортирован при помощи утилиты AviExport (см. *Руководство Оператора*, раздел Утилита [AviExport](https://docs.itvgroup.ru/confluence/pages/viewpage.action?pageId=136937989)<sup>3</sup> ), при просмотре через утилиту *Axxon Проигрыватель* на видеоизображении будет отображаться водяной знак:

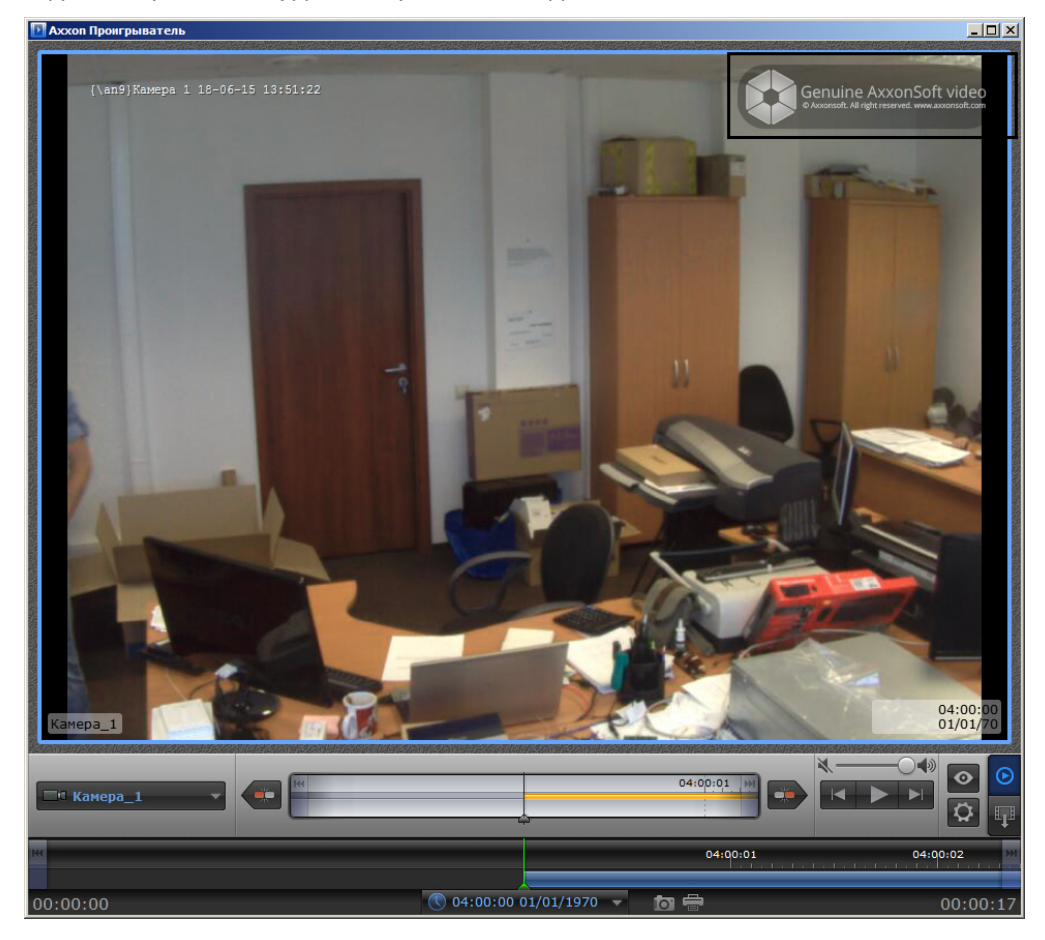

#### **Примечание.**

Водяной знак не добавляется на видеоизображение, если экспорт производился в оригинальном формате без изменения кодека.

<sup>3</sup> https://docs.itvgroup.ru/confluence/pages/viewpage.action?pageId=136937989

### <span id="page-24-0"></span>5.7 Просмотр архива с fisheye-камер

Открытие видеофайлов архива с fisheye-[камер осуществляется стандартным образом](#page-10-0) – см. Открытие видео файлов(see page 11).

Видео с fisheye-камер записывается в архив ПК *Axxon Next* или ПК *Интеллект* без преобразования, поэтому для просмотра видеофайлов такого архива в утилите *Axxon Проигрыватель* необходимо задать параметры преобразования – см. [Настройка утилиты](#page-6-0) Axxon Проигрыватель(see page 7).

После задания параметров преобразования видео будет отображено в "развернутом" виде. Если выбран **Вид: PTZ**, то во время проигрывания файла при цифровом увеличении видеоизображения колесиком мыши на одно деление шкалы и больше происходит переход в формат виртуальной телеметрии. При просмотре видеоизображения в таком формате доступна смена угла зрения fish-eye видеокамеры при движении нажатой левой кнопки мыши по видеоизображению.

Пример.

Видео без преобразования (**Линза: Нет**)

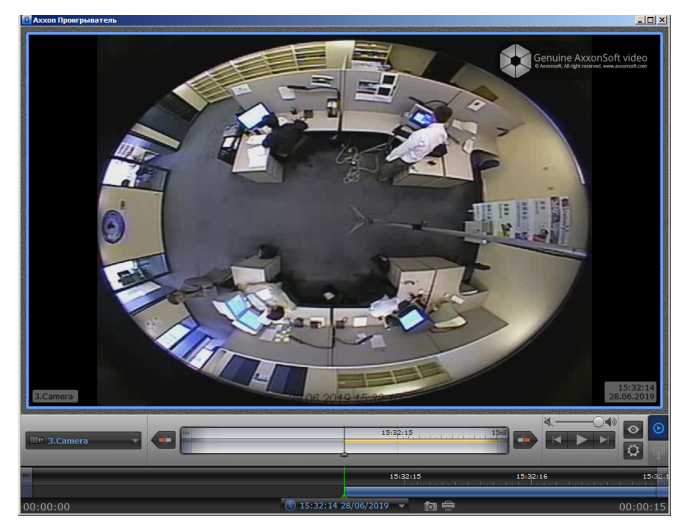

Видео с заданными параметрами преобразования **Линза: Стандартная фишай линза**, **Положение: Потолок**, **Вид: Периметр**

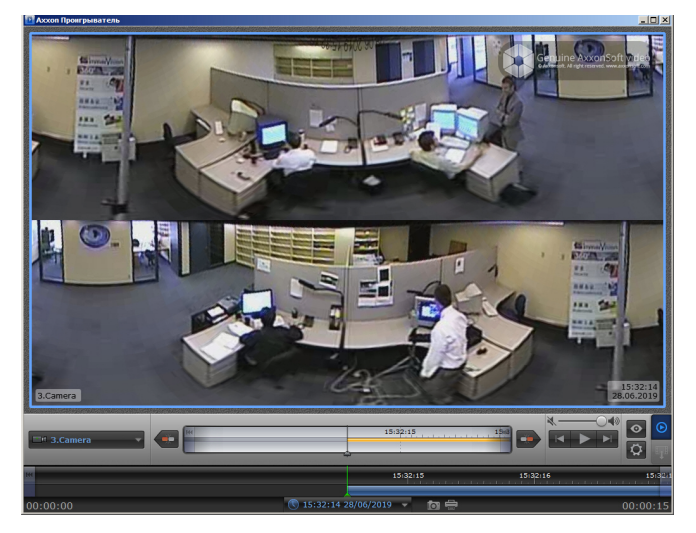

Видео с заданными параметрами преобразования **Линза: Стандартная фишай линза**, **Положение: Потолок**, **Вид: PTZ** (после прокрутки колесика мыши на одно деление).

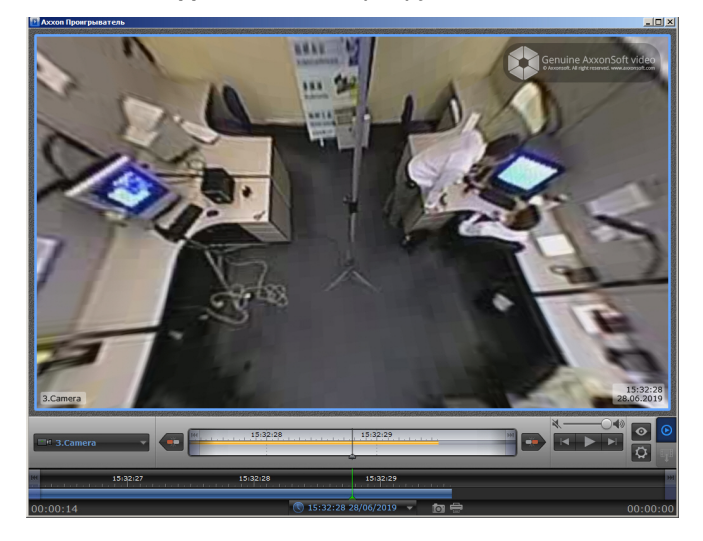

### <span id="page-25-0"></span>5.8 Отображение титров на видеоизображении

Если файл видео содержит титры, то их отображение можно регулировать при просмотре через утилиту *Axxon Проигрыватель.* При воспроизведении видео с внутренними и внешними дорожками титров внешние титры по умолчанию отключены. При воспроизведении видео только с внешними титрами они включаются автоматически.

Для регулирования отображения титров необходимо:

1. Кликнуть правой кнопкой мыши по области просмотра. Откроется окно со списком доступных дорожек:

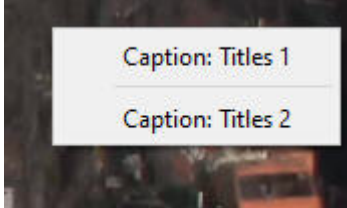

2. Кликнуть на название дорожки титров, которая должна отображаться. Рядом с названием

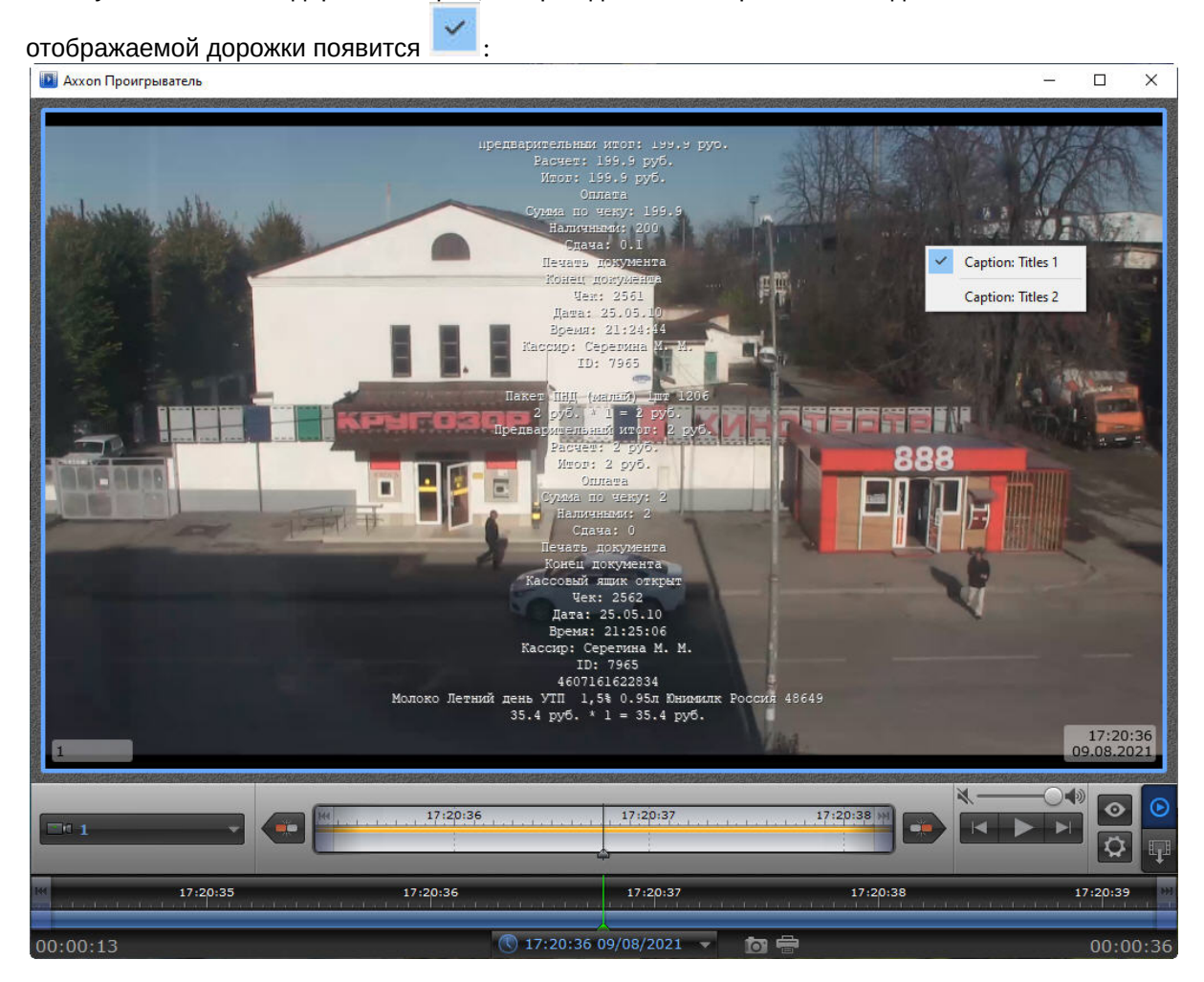

Для выключения показа титров кликнуть по названию дорожки ещё раз:

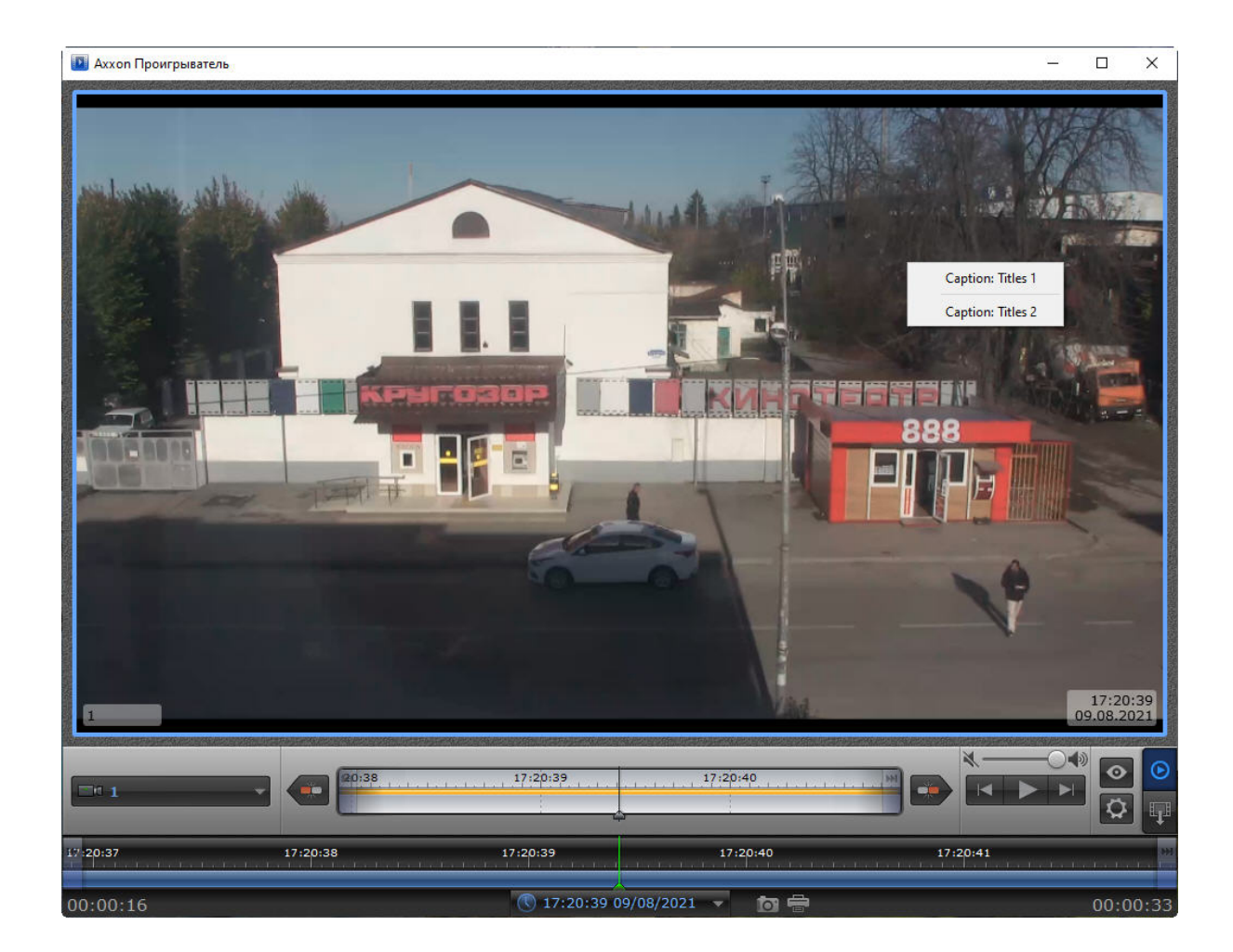

# <span id="page-28-0"></span>6 Экспорт видеоархива ПК Интеллект при помощи утилиты Axxon Проигрыватель

### <span id="page-28-1"></span>6.1 Порядок экспортирования видеоархива

Экспортирование архива ПК *Интеллект* при помощи утилиты *Axxon Проигрыватель* осуществляется в следующем порядке:

- 1. Задать путь к каталогу, [в который будут экспортироваться файлы архива](#page-6-0) (см. Настройка утилиты Axxon Проигрыватель(see page 7)).
- 2. Перейти на панель экспорта (см. [Переход на панель экспорта](#page-28-2)(see page 29)).
- 3. Создать задачу на экспорт (см. [Создание задачи на экспорт](#page-29-0)(see page 30)).
- <span id="page-28-2"></span>4. Запустить экспорт архива (см. [Запуск экспорта архива](#page-30-0)(see page 31)).

### 6.2 Переход на панель экспорта

Для перехода на панель экспорта необходимо нажать на кнопку  $\Box$ . В случае если в утилите открыт

видеофайл в формате .mkv, .mov, .mp4, .asf, .flv и .avi, данная кнопка недоступна и имеет вид

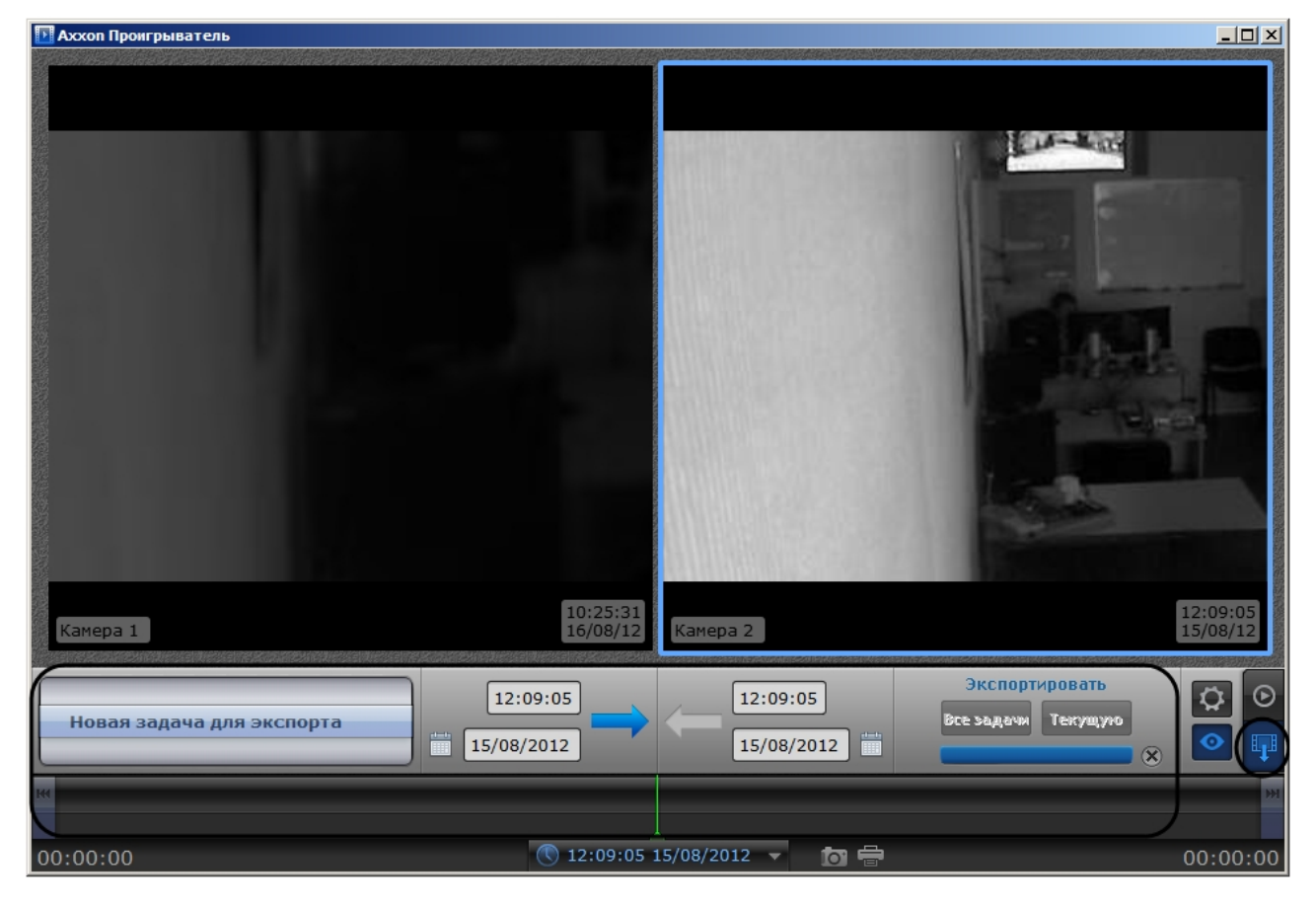

Экспорт видеоархива ПК Интеллект при помощи утилиты Axxon Проигрыватель – 29

### <span id="page-29-0"></span>6.3 Создание задачи на экспорт

Для создания задачи на экспорт необходимо выполнить следующие действия:

1. Выбрать в списке значение **Новая задача для экспорта** (1). Выбор значения списка осуществляется перетаскиванием пунктов списка вверх-вниз до совмещения с центром списка.

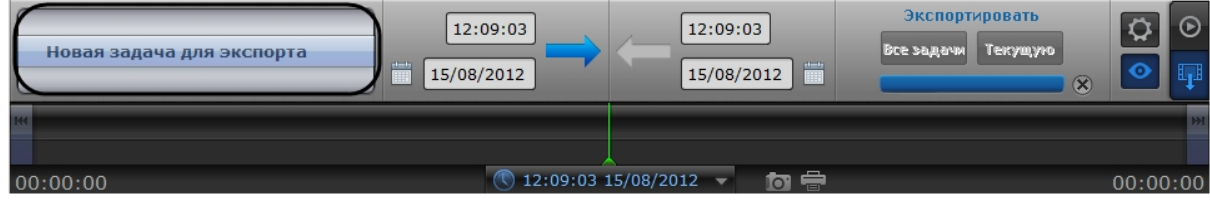

2. Захватить левой кнопкой мыши изображение с требуемой камеры и перетащить на список.

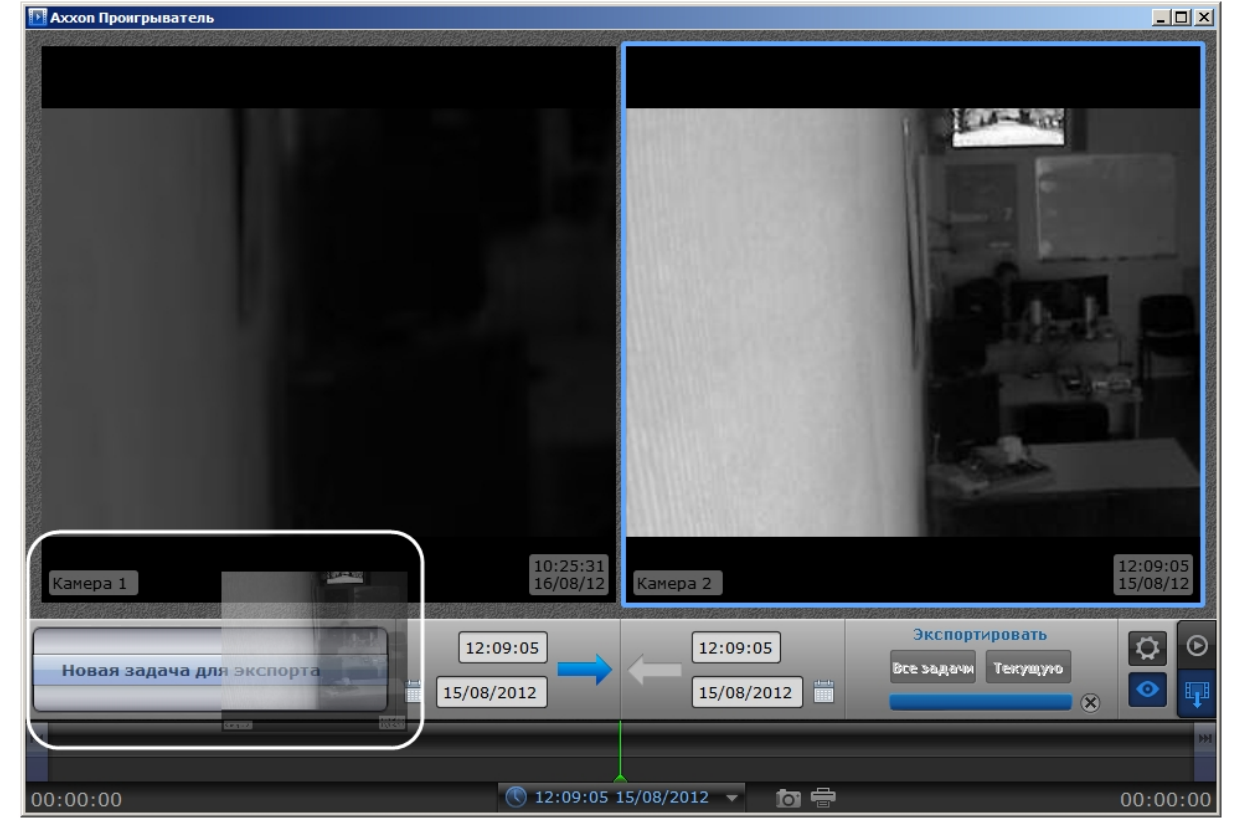

Камеры будут добавлены в список экспорта (1).

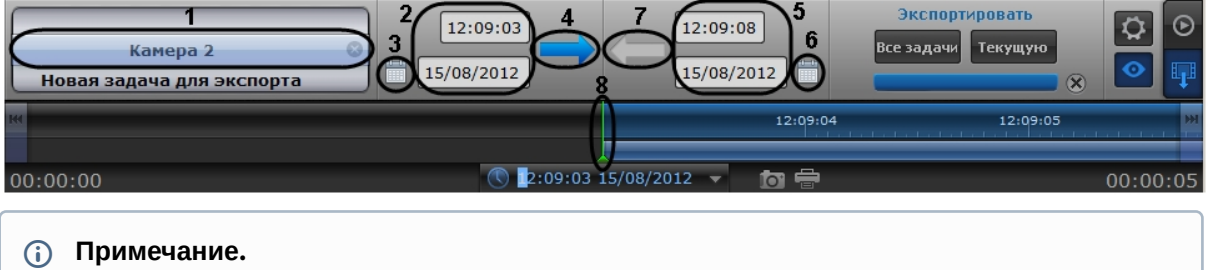

Для удаления списка камер необходимо нажать на кнопку

#### **Внимание!**

Для корректной работы плеера следует добавить не больше 10 камер в рамках одной задачи на экспорт. Ограничение связано с особенностью Windows API.

- 3. Задать дату начала экспорта одним из следующих способов:
	- a. Ввести требуемое значение в поле вручную (2).
	- b. Нажать на кнопку и воспользоваться инструментом **Календарь** (3). Алгоритм работы с [календарем аналогичен таковому при навигации по архиву](#page-19-0) (см. раздел Навигация по архиву при помощи календаря(see page 20)).
	- c. Нажать на кнопку (4) и задать начальное время экспорта перетаскиванием временной шкалы относительно указателя (8).
- 4. Задать конечную дату экспорта одним из следующих способов:
	- a. Ввести требуемое значение в поле вручную (5).
	- b. Нажать на кнопку и воспользоваться инструментом **Календарь** (6). Алгоритм работы с [календарем аналогичен таковому при навигации по архиву](#page-19-0) (см. раздел Навигация по архиву при помощи календаря(see page 20)).
	- c. Нажать на кнопку (7) и задать конечное время экспорта перетаскиванием временной шкалы относительно указателя (8).

<span id="page-30-0"></span>Создание задачи на экспорт завершено.

### 6.4 Запуск экспорта архива

Для запуска экспорта необходимо выполнить следующие действия:

1. Для экспорта всех созданных задач необходимо нажать на кнопку **Все задачи** (1).

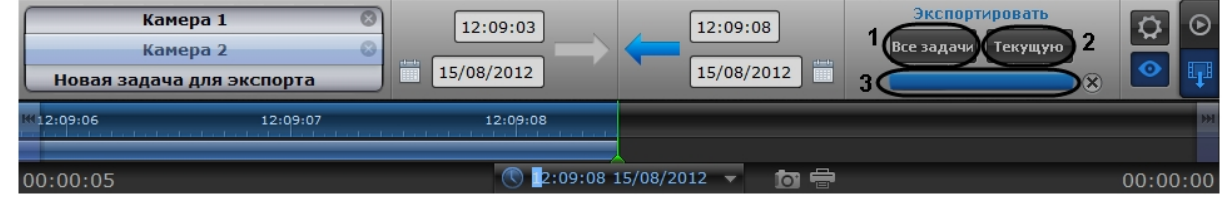

2. Для запуска экспорта задачи, выделенной в списке задач, необходимо нажать на кнопку **Текущую** (2).

Состояние экспорта отображается при помощи индикатора отображения процесса (3). После завершения экспорта файлы архива за указанный период будут скопированы в каталог экспорта в папку с именем drive\_<Буква диска с архивом ПК *Интеллект*>, например drive\_D.

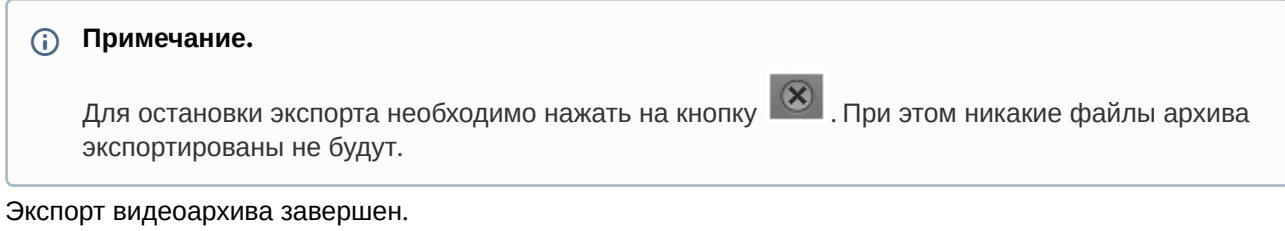

### <span id="page-31-0"></span>6.5 Установка параметров экспорта из командной строки

Задание параметров экспорта может быть осуществлено из командной строки Windows. При этом используются следующие параметры исполняемого файла Axxon\_player.exe:

--help – вывод справки по параметрам исполняемого файла.

--source arg – указание каталога или файла архива.

- --channels arg указание идентификатора видеокамеры для экспорта через пробел.
- --destination arg указание каталога экспорта.

--from arg – указание времени начала экспорта в формате YYYY-MM-DD HH:MM:SS.ZZZ.

--to arg – указание времени окончания экспорта в формате YYYY-MM-DD HH:MM:SS.ZZZ.

**Пример** строки для экспорта: --source "D:\VIDEO" --channels "1 3 5" --destination "D:\CmdExportFolder" --from "2011-11-02 15:40:05.123" --to "2011-11-02 15:40:17.123"

# <span id="page-32-0"></span>7 Распаковка видеофайлов, запакованных в портативную версию утилиты Axxon Проигрыватель

Программный комплекс *Интеллект* позволяет экспортировать архив в формат .exe при помощи **утилиты [AviExport](https://docs.itvgroup.ru/confluence/pages/viewpage.action?pageId=136937989) (см. Р**уководство Оператора<sup>4</sup>, **раздел** Утилита AviExport<sup>5</sup>).

Если возникают проблемы с проигрыванием экспортированного в .exe архива, можно извлечь видео из файла .exe и посмотреть его отдельно. Для этого следует запустить экспортированный файл .exe из командной строки с параметром **--extract.** Если экспортированный файл .exe превышает размер 4 Гб, следует запустить экспортированный файл .exe из командной строки с параметром **--executable**.

Формат команды:

**"%PACKED\_FILE\_NAME%" --extract "%VIDEO\_FILE\_NAME%"**

Пример:

**"Packed\_video.exe" --extract "D:\1.avi"**

Пример для файлов больше 4 Гб:

#### **"Axxon\_player\_portable.exe" --executable "ExportVideo4GB.exe" --extract "result.avi"**

#### **Внимание!**

Если название папки, в которой находится файл .exe, содержит кириллицу, то извлечение не произойдёт. Для исправления следует переименовать папку и повторить попытку.

<sup>4</sup> https://docs.itvgroup.ru/confluence/pages/viewpage.action?pageId=136937896

<sup>5</sup> https://docs.itvgroup.ru/confluence/pages/viewpage.action?pageId=136937989